## 奔驰发动机擦空功能操作说明

一. 功能介绍

支持擦空奔驰型号为: MED17.7.x、ME9.7、SIM271KE2.0、SIM271DE2.0 的发动机。会 擦空有关发动机数据,变成未激活状态。

# 二.条件要求

### 设备要求

X-431 PAD V 等, X-PROG3 防盗匹配编程器

#### 软件要求

奔驰 V49.60 及以上版本

#### 三.操作步骤

#### 1.下面详细介绍发动机擦空功能(以 MED17.7.x 型号为例)。

1.1 进入软件,点击【防盗保护】,如图 1

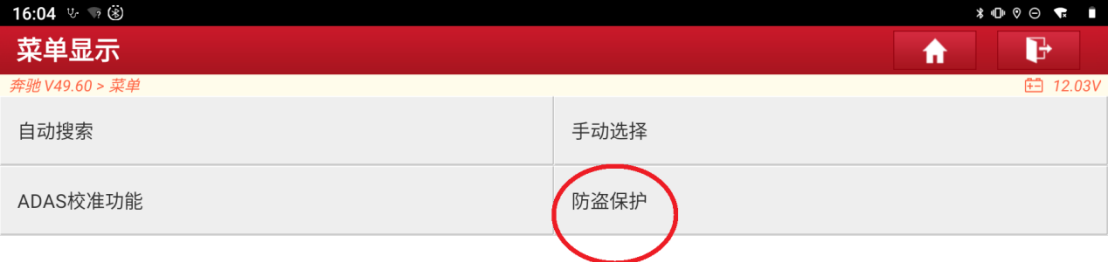

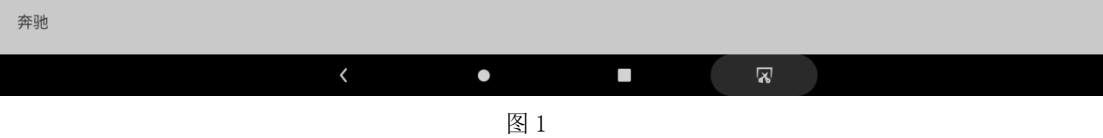

 $1.2$ 点击【专家模式】,如图  $2$ 

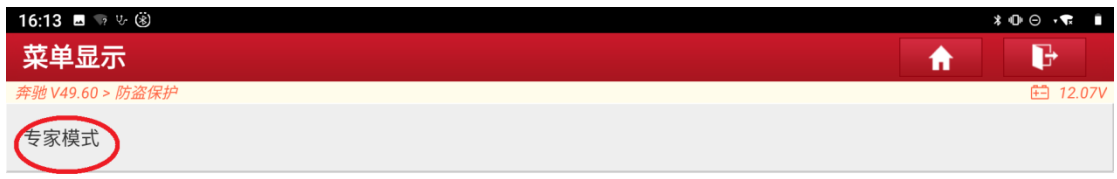

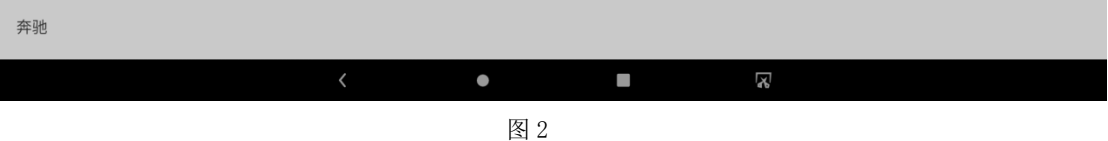

1.3 下载接线图需要网络,请确保网络已连接好后点击【确定】, 如图 3

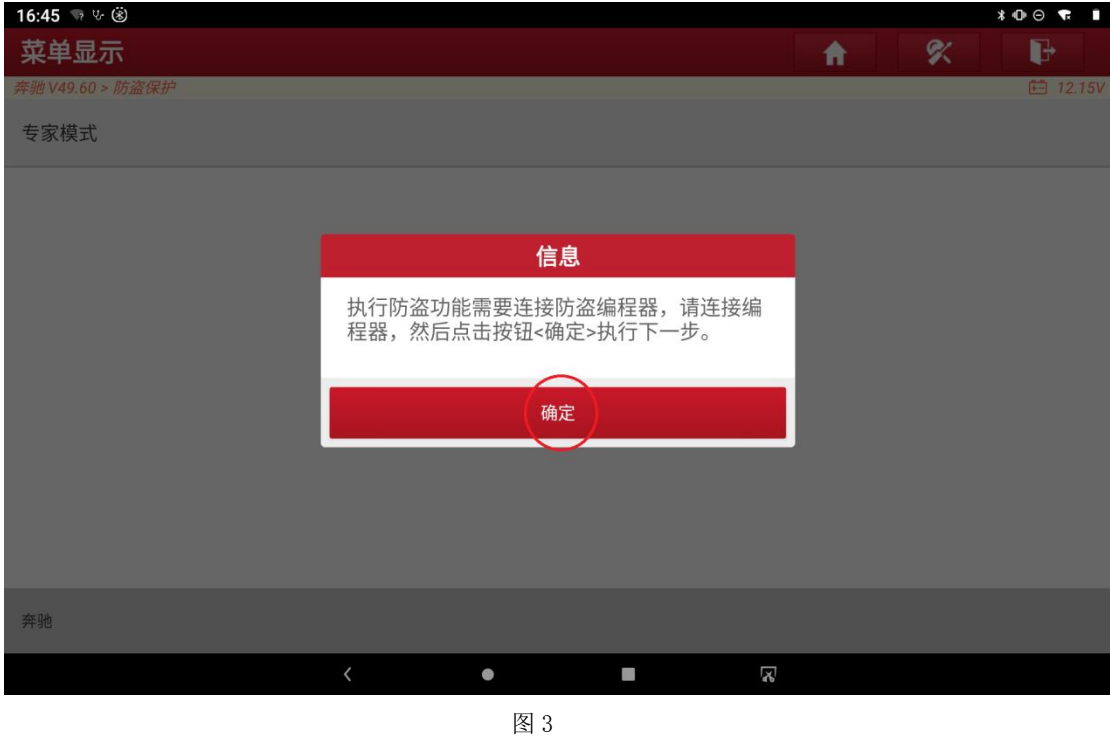

1.4 点击【确定】, 如图 4

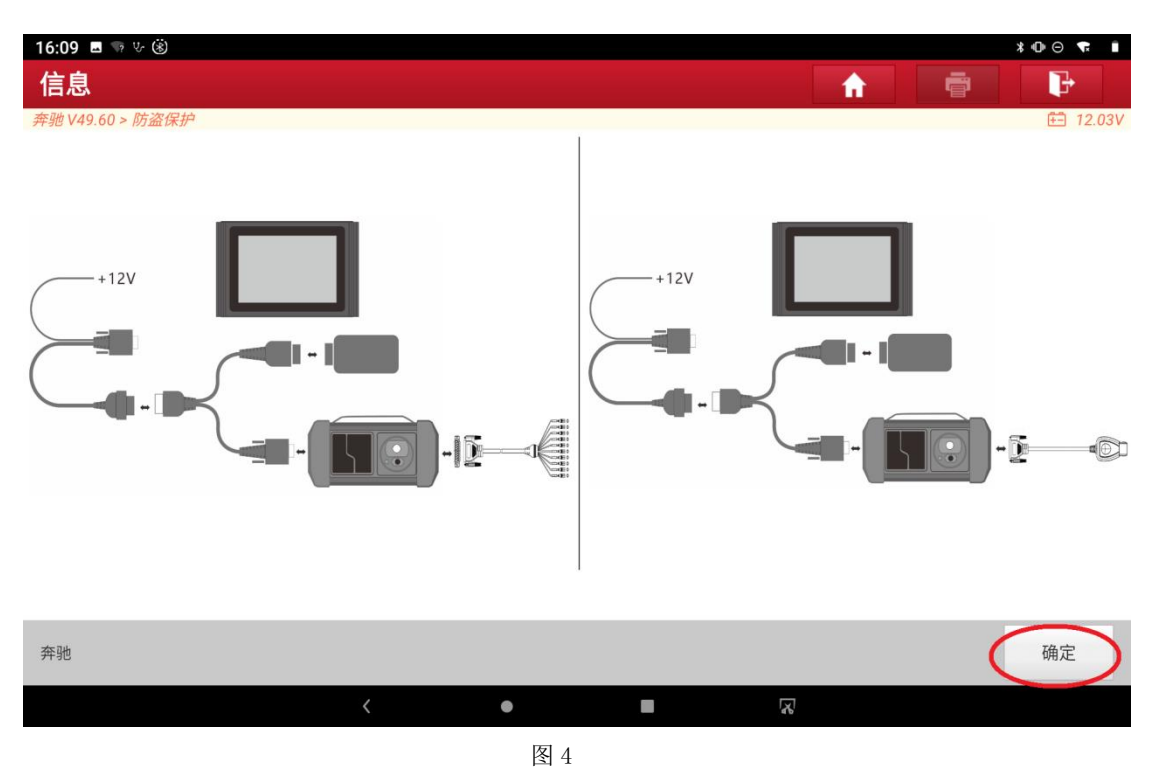

 $1.5$ 点击【发动机】,如图 5

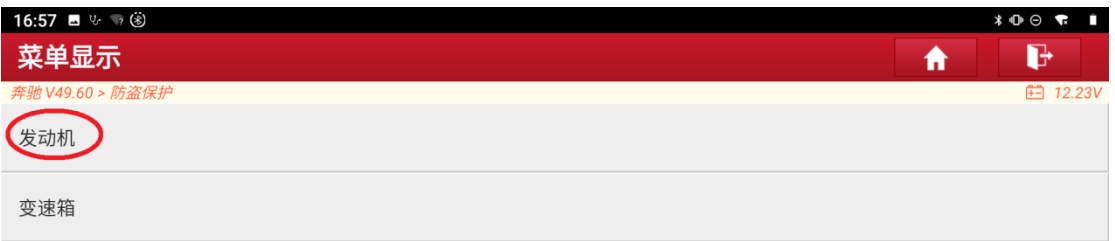

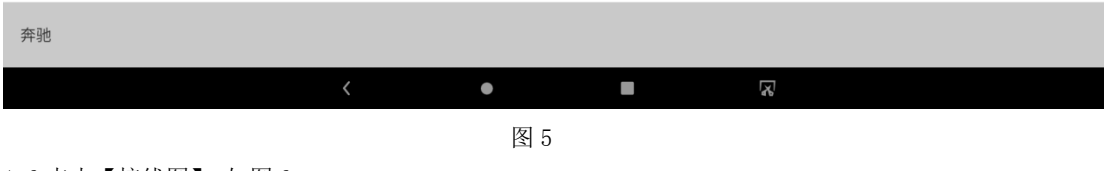

 $1.6$ 点击【接线图】, 如图  $6$ 

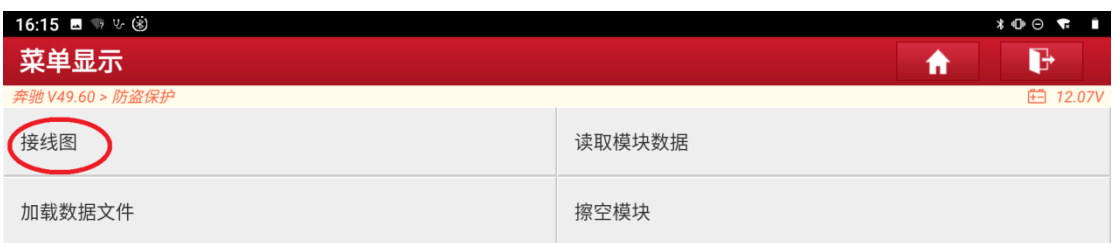

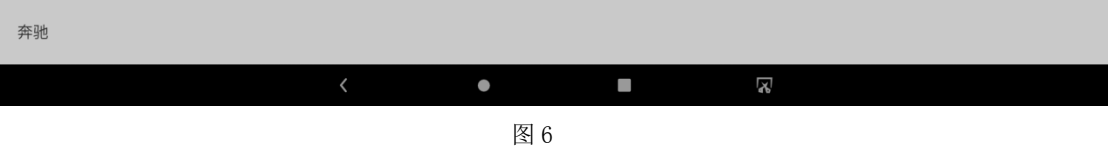

1.7 点击【MED17.7. x】, 如图 7

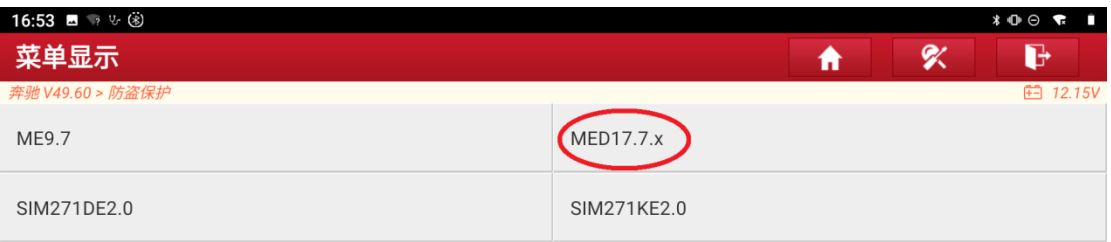

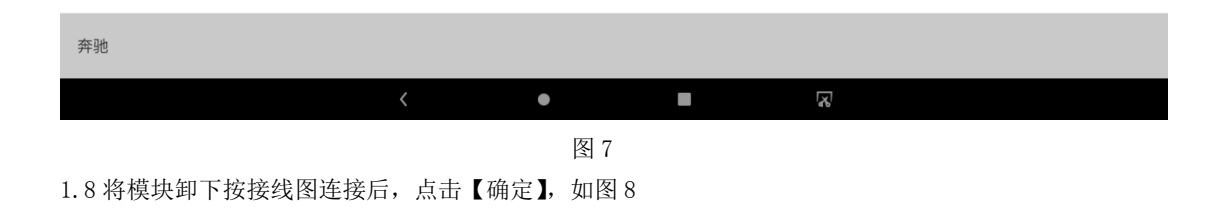

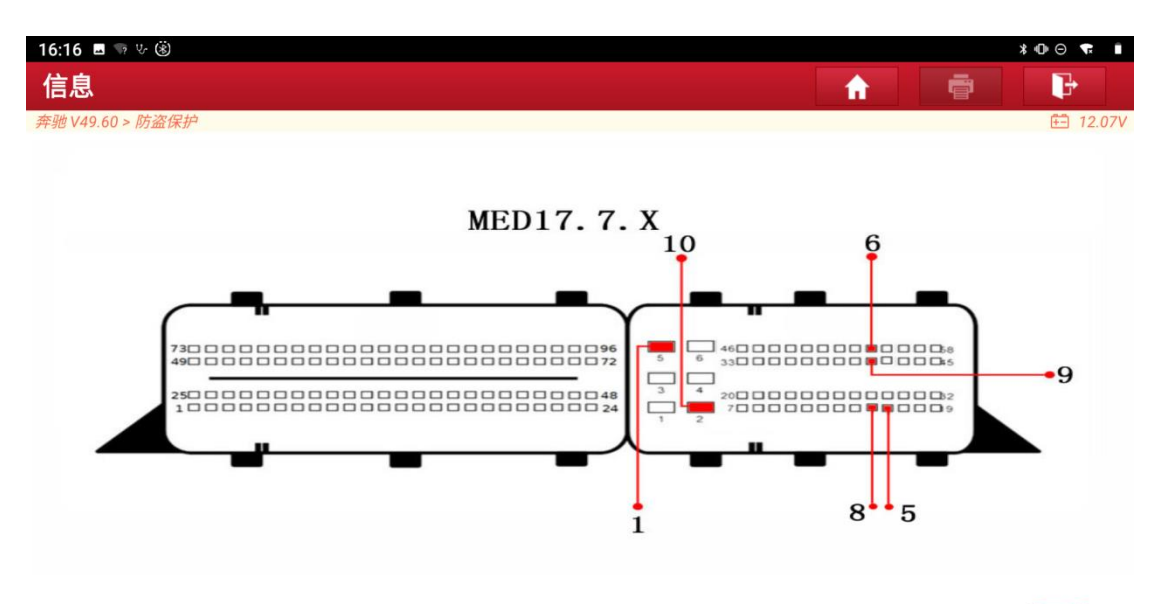

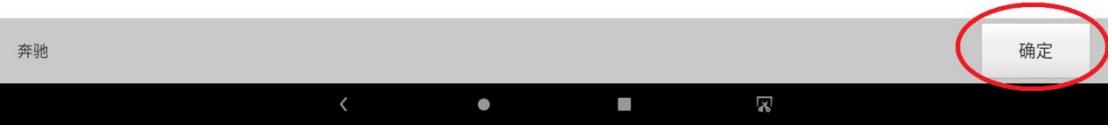

#### $1.9$ 点击【<】,如图 9

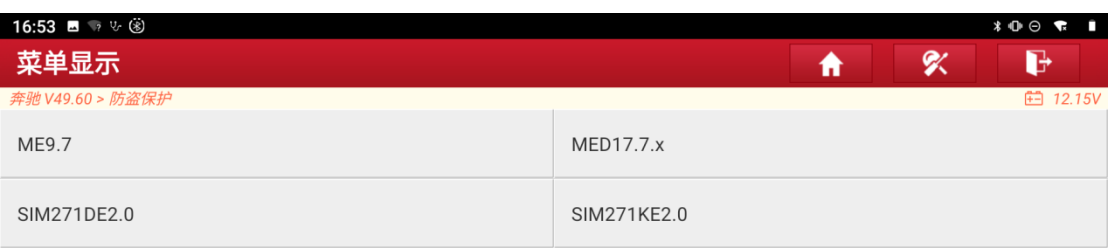

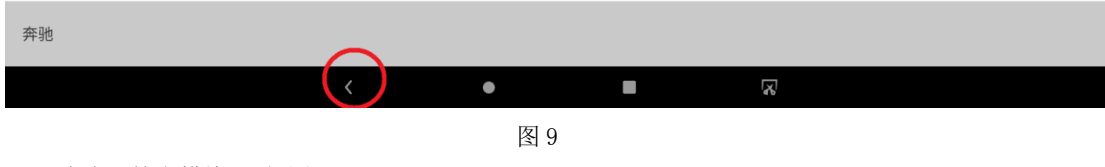

1.10 点击【擦空模块】, 如图 10

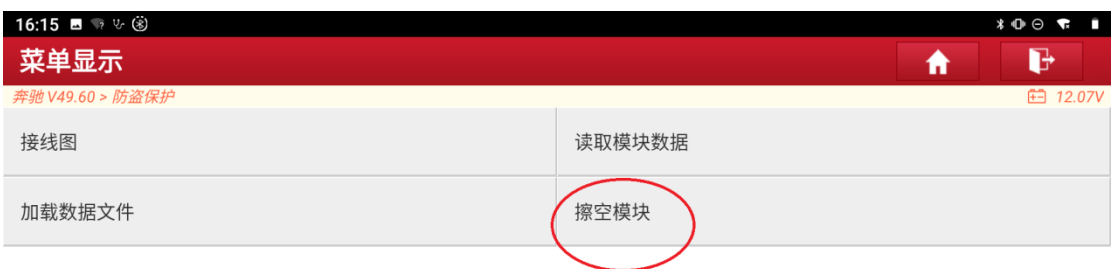

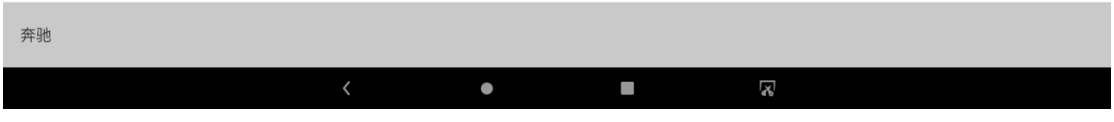

#### 1.11 点击【确定】, 如图 11

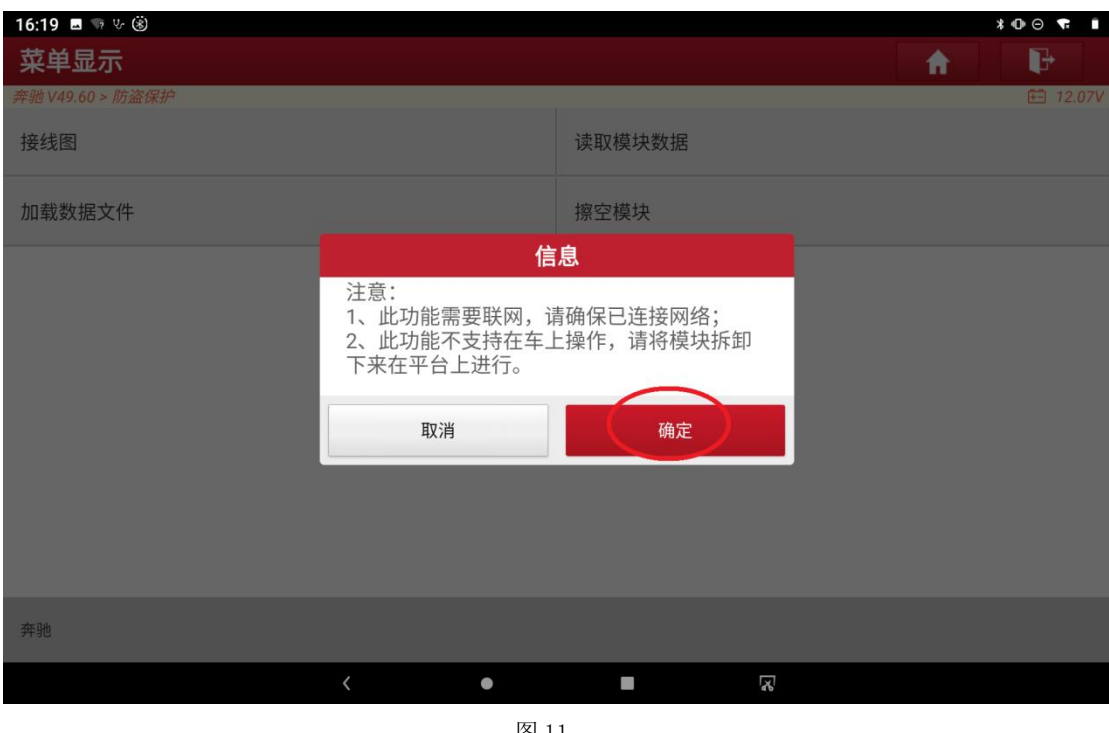

图 11

1.12 显示擦空前的发动机信息,点击【确定】开始擦空,如图 12

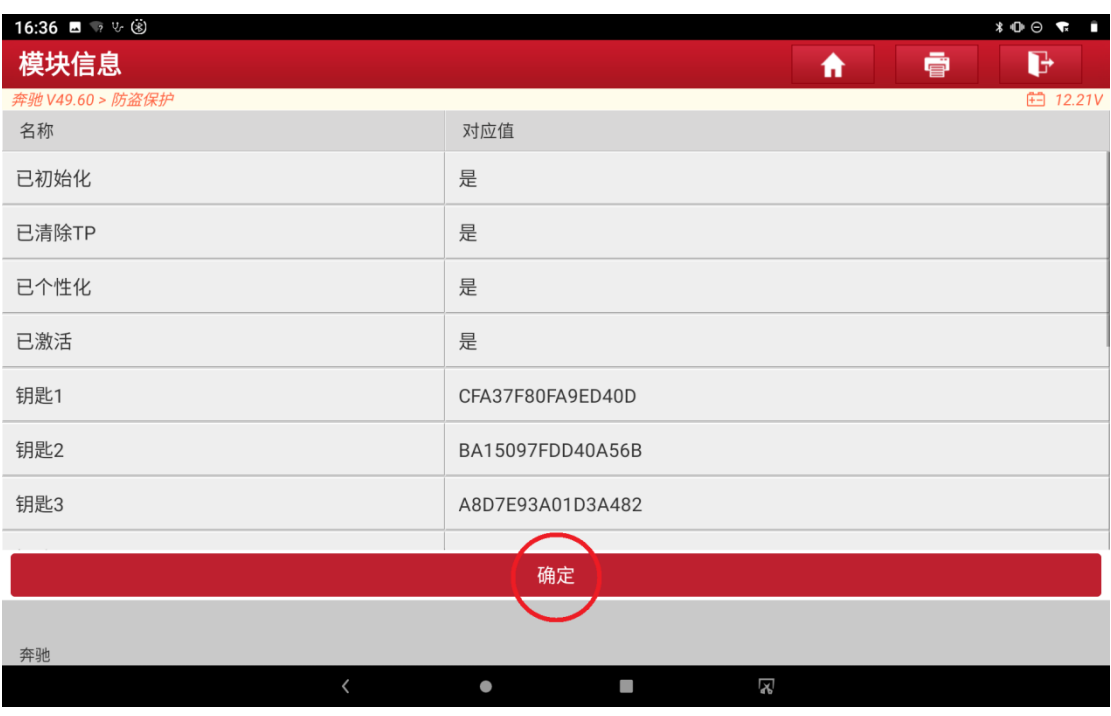

#### 1.13 正在擦空, 如图 13

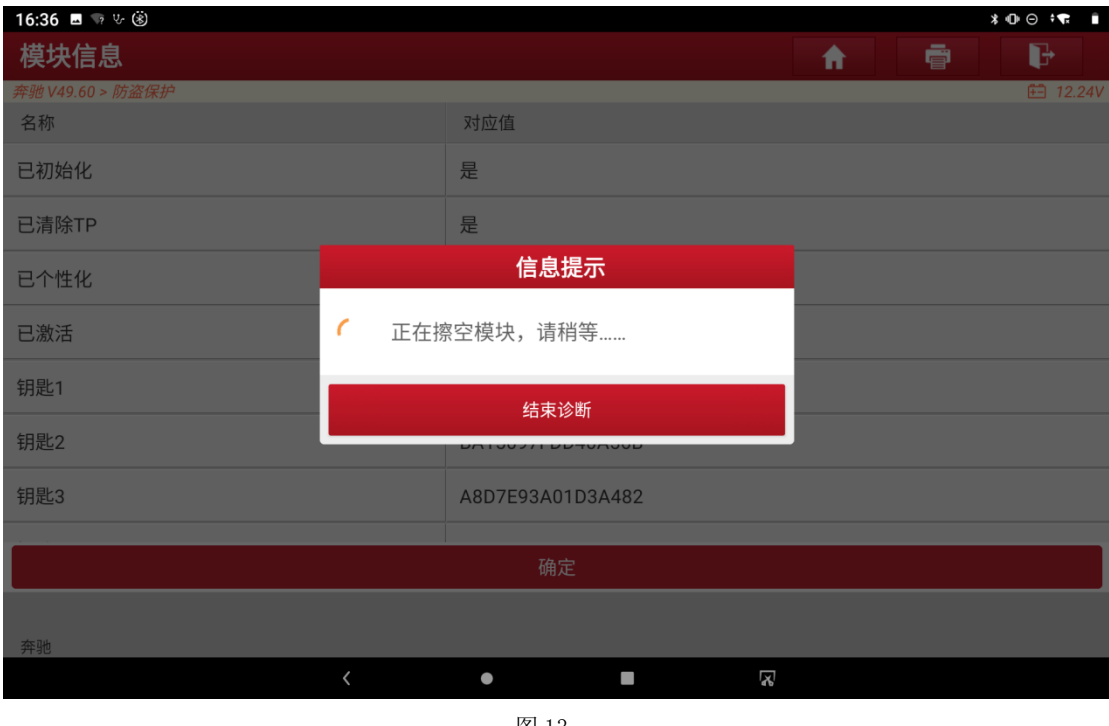

图 13

1.14 擦空成功, 显示擦空后的发动机信息, 点击【确定】退出功能, 如图 14

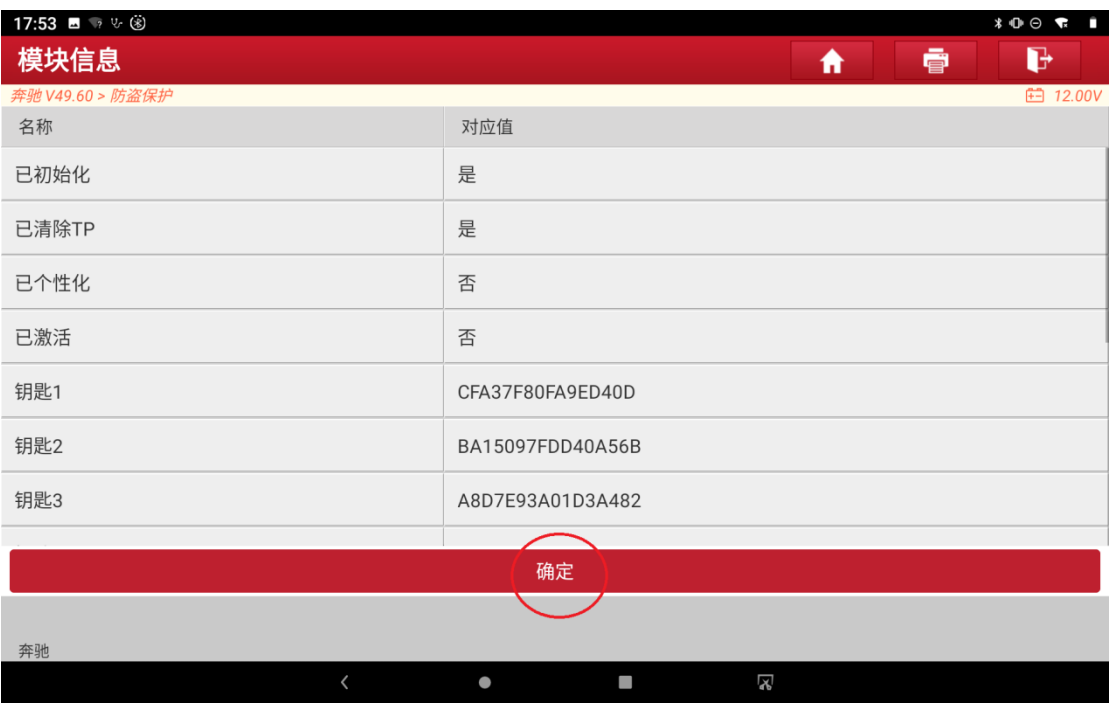